# **7.3 iOS bluetooth APP control**

Bluetooth-ControlV1.5.hex [http://www.yahboom.net/xiazai/Tiny\\_bit/7.Interacting%20with%20Tiny%20bit/Bluetooth-ControlV1.5.hex](http://www.yahboom.net/xiazai/Tiny_bit/7.Interacting%20with%20Tiny%20bit/Bluetooth-ControlV1.5.hex) Bluetooth-Control\_with\_UltrasonicV1.5.hex [http://www.yahboom.net/xiazai/Tiny\\_bit/7.Interacting%20with%20Tiny%20bit/Bluetooth-Control\\_with\\_UltrasonicV1.5.hex](http://www.yahboom.net/xiazai/Tiny_bit/7.Interacting%20with%20Tiny%20bit/Bluetooth-Control_with_UltrasonicV1.5.hex) Tinybit-Bluetooth-Control-V2.hex [http://www.yahboom.net/xiazai/Tiny\\_bit/7.Interacting%20with%20Tiny%20bit/Tinybit-Bluetooth-Control-V2.hex](http://www.yahboom.net/xiazai/Tiny_bit/7.Interacting%20with%20Tiny%20bit/Tinybit-Bluetooth-Control-V2.hex)

## *1.Download code*

! Note: We provide two hex files,

microbit-Buletooth\_control.hex without ultrasonic display function,

The microbit-Bluetooth\_control\_with\_Ultrasonic.hex is shown with an ultrasound display.

## **It is recommended that you use the former (without ultrasound display, the control is smoother)**

## *2.Download APP*

Apple users should use the camera to scan the QR code to enter the App Store to download and install or search

for "Mbit" in the App Store or search for "Yahboom" to find "Mbit".

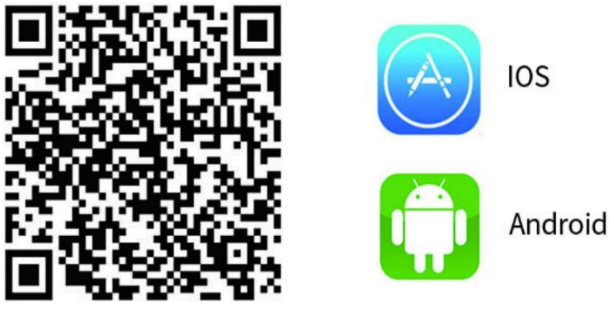

## *3.Connect Bluetooth*

3.1 After downloading the Bluetooth remote control APP, we have to install it.

# **(Note: If the phone prompts you to obtain location rights during installation, you need to click to "agree" to get**

#### **location permissions.)**

3.2 After the Bluetooth remote control code is downloaded, open the power of the Tiny-bit. At this point, you will see the pattern shown in Figure 3-1 on the LED dot matrix of the micro:bit board. The RGB light will be lighted up in red. It is the state that Bluetooth is not connected.

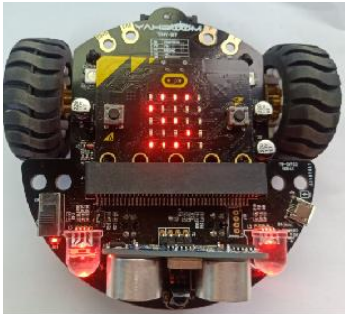

Figure 3-1

3.3 After the app is installed, you need to turn on the Bluetooth of your iPhone. Then, open the Bluetooth remote control APP as shown in Figure 3-2 and move the phone closer to the robot and Bluetooth will automatically connect.

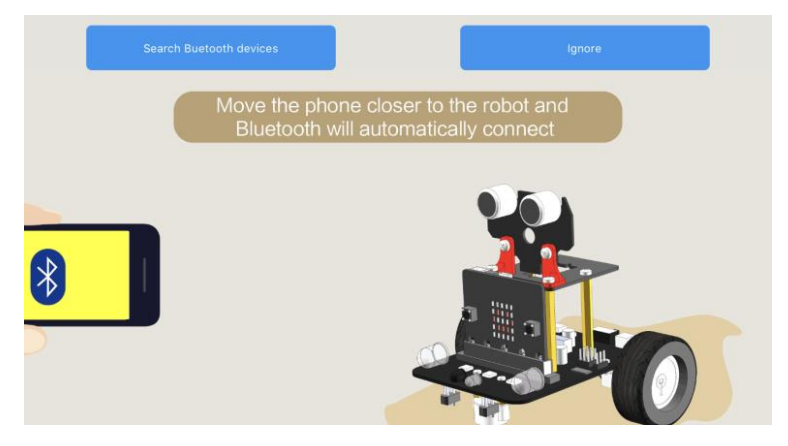

Figure 3-2

If Bluetooth can't connect automatically, you need to click 【Search Bluetooth devices】 to connect the Bluetooth between the phone and the robot. As shown in Figure 3-3.

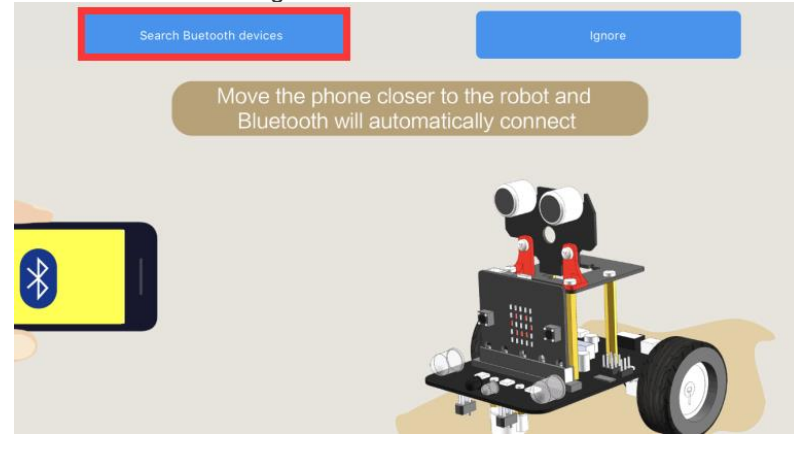

Figure 3-3

After the Bluetooth is connected successfully, the pattern shown in Figure 3-4 will be displayed on the dot matrix of the Tiny-bit, and then the green RGB light will be illuminated. After waiting for the green RGB searchlight to be lit, we can start controlling the car.

If the Bluetooth is disconnected, a pattern of crying faces will appear on the dot matrix of the Tiny-bit car, as shown in Figure 3-5 below.

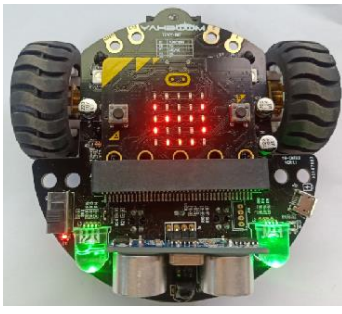

Figure 3-5

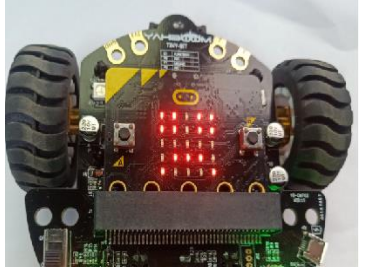

#### 4.1 Basic

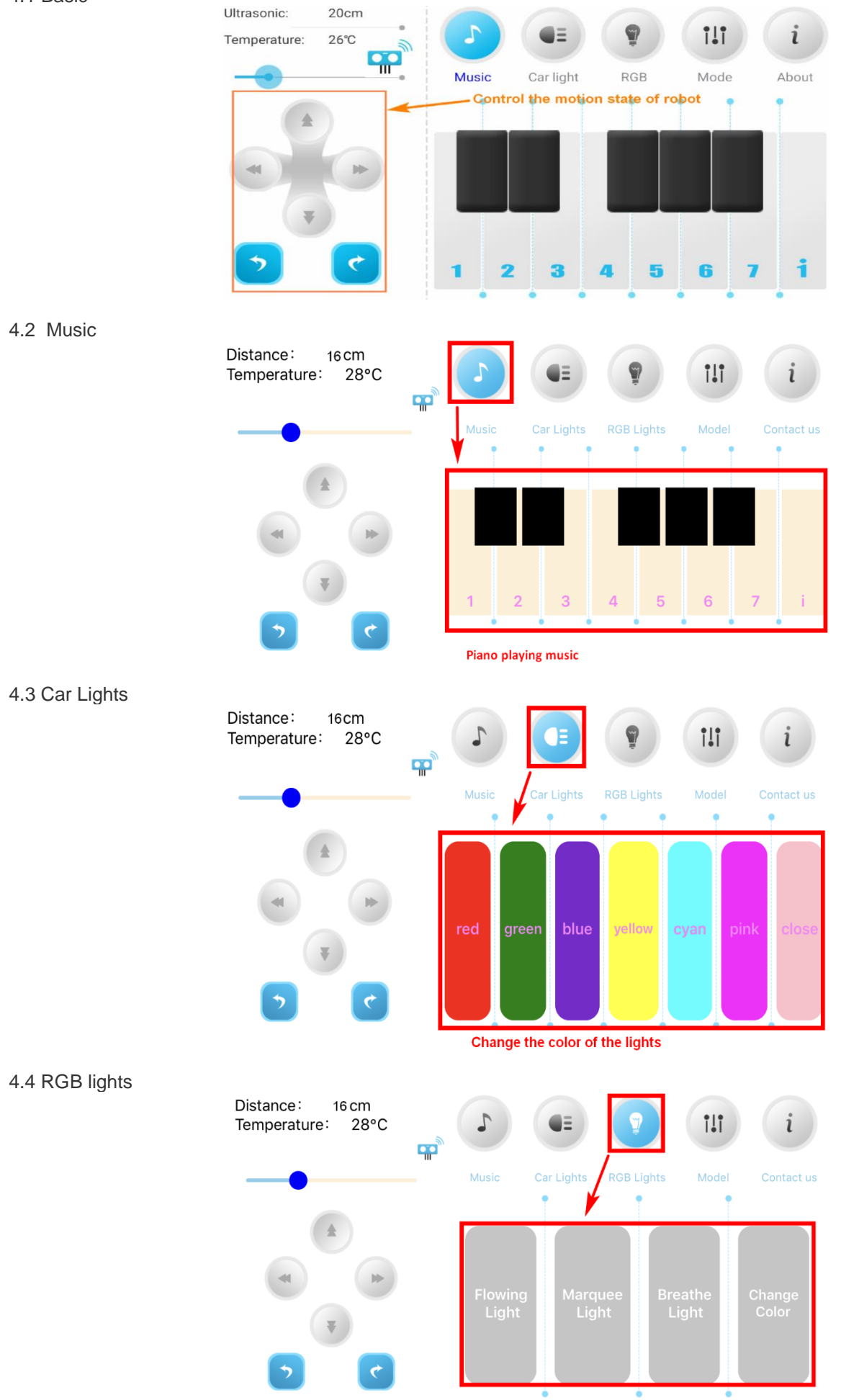

4.5 Mode

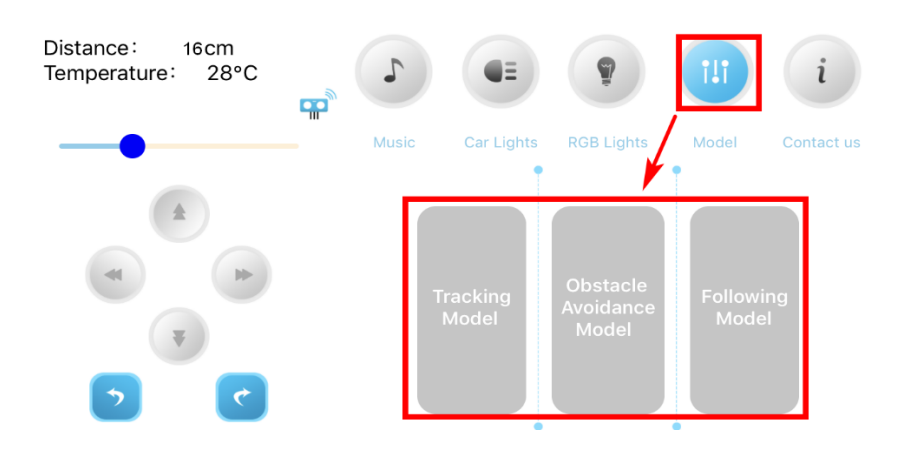